# *PASSAGE RÄKNARE - XLS*

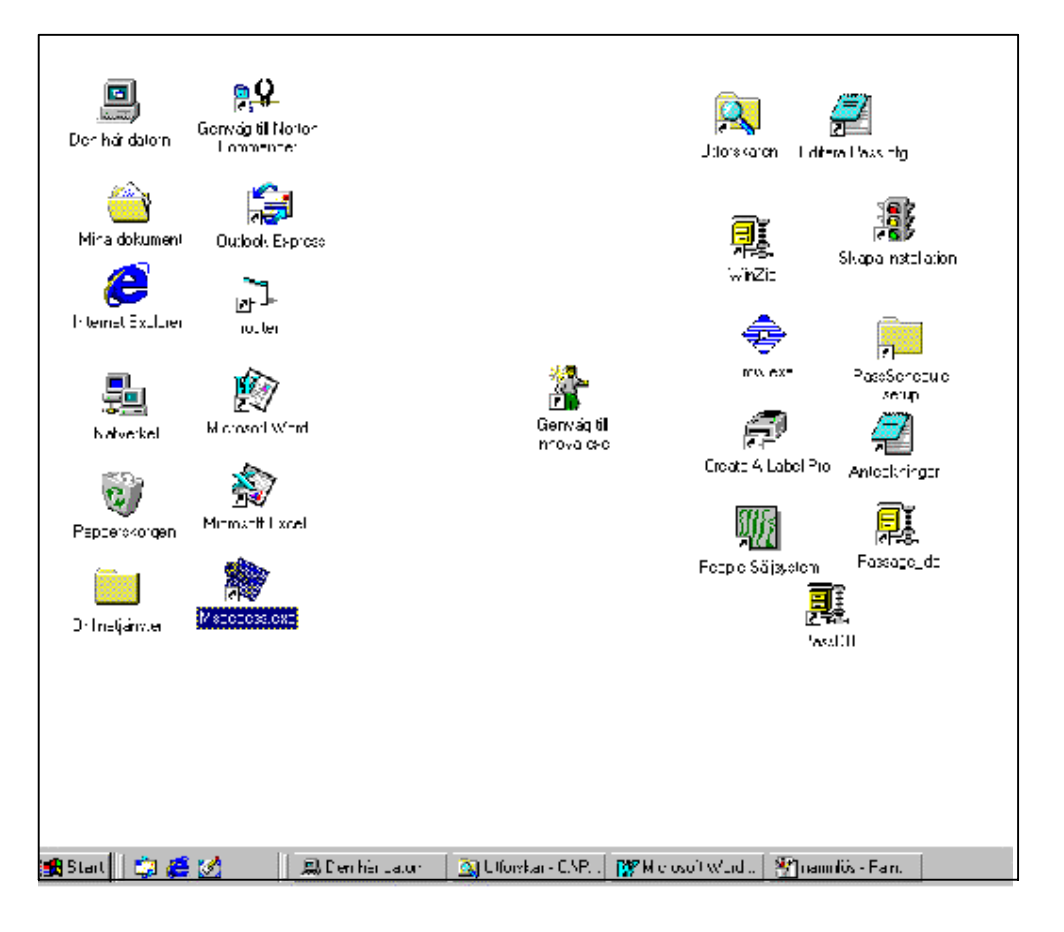

**Fig. 1.-** 

### **1.- INLEDNING AV PROGRAMMET PASSAGE RÄKNARE**

- Programmet PASSAGE arbetar under MS WINDOWS, alltså man inleder och styr programmet PASSAGE med Windows rutiner.
- Som figur 1 visar kan PASSAGE ha sin egen ikon, i det här fallet befinner den sig under "Skrivbordet" i Windows.
- Om ni så önskar, kan ni placera den någon annanstans, t. ex. under "Program " , "Autostart " m.m.

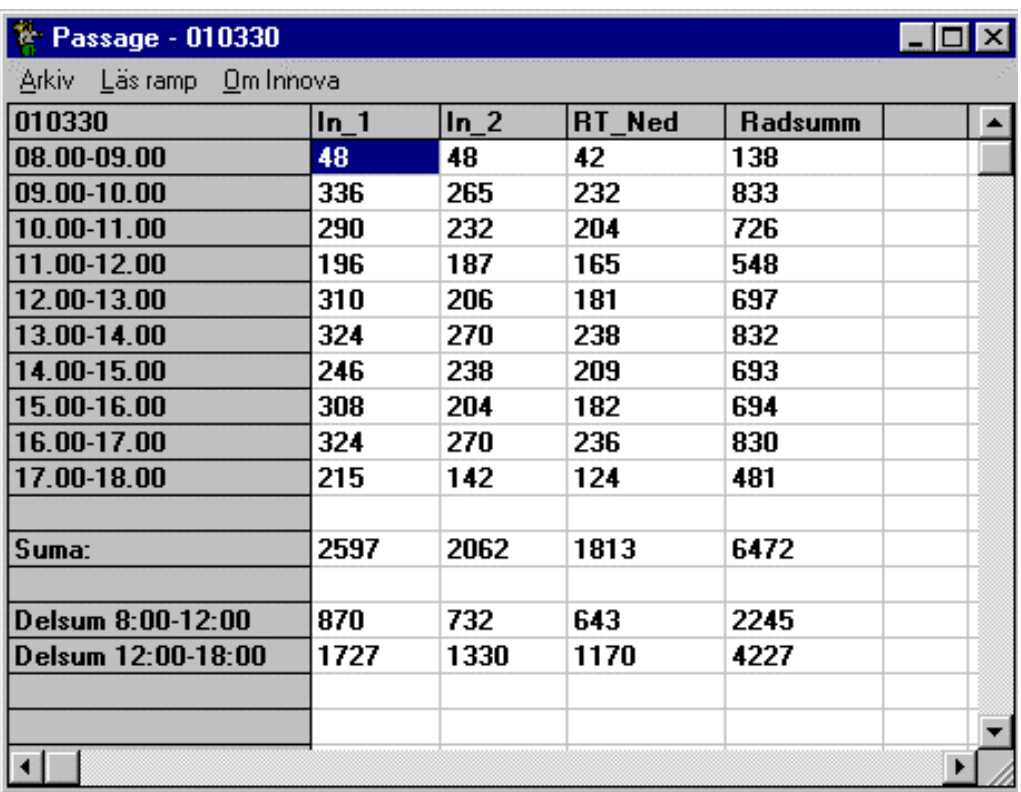

 *Fig. 3.-*

## **3.- Matrisbilden**

- "Matrisbilden eller Textbilden" visar i den övre delen dagens datum på mätningen, till exempel **010330 ( 2001-03-30 ).**
- **" Radsumma "** Programet visar summering per timma för alla entréer ( Kolumner )
- **" Summ "** Resultat av summering per kolumn.
- **" Delsum "** Egen gruppering av information. Här kan ni dela dagens information i två grupper,  **till exempel :** förmiddag och eftermiddag.

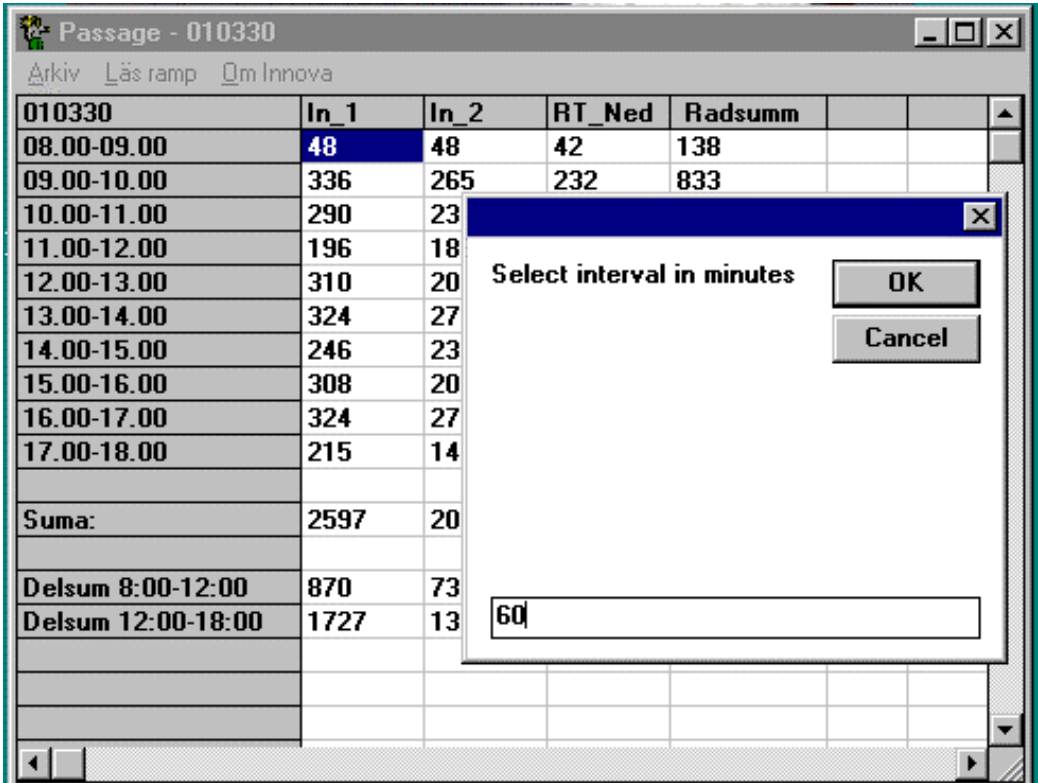

**6.- Meny LÄS RAMP** 

# **AUTOMATISKA LÄSNINGAR**

- Figur nummer 6 visar kommandot *" Läs Ramp " " Tid mellan mätningarna " .*
- Ni kan välja detta kommando om ni vill ändra tiden mellan mätningarna .
- Under kommandot "Tid mellan mätningarna" kan Ni välja frekvensen på den valda läsningen ( i minuter).

**Fig.-6** 

# **7.- Histogram**

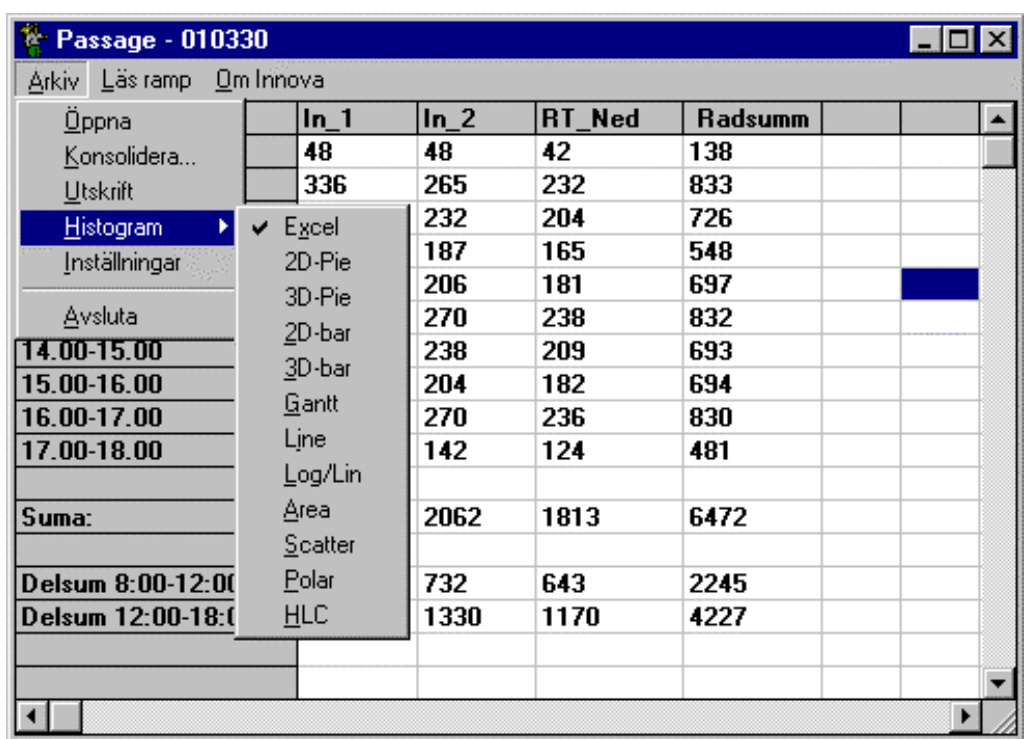

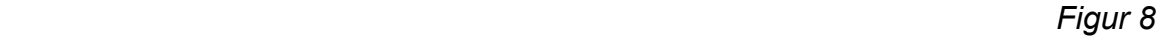

#### **TRYCK OCH GRAFIK**

- I "Passage" finns en snabbdiagramfunktion som gör det mycket enkelt att framställa diagram. Funktionen heter " Histogram .
- Alla filer är förenliga med " Histogram "Ni kan alltså hämta dessa filer direkt från " Passage " och skapa tryck och grafik.

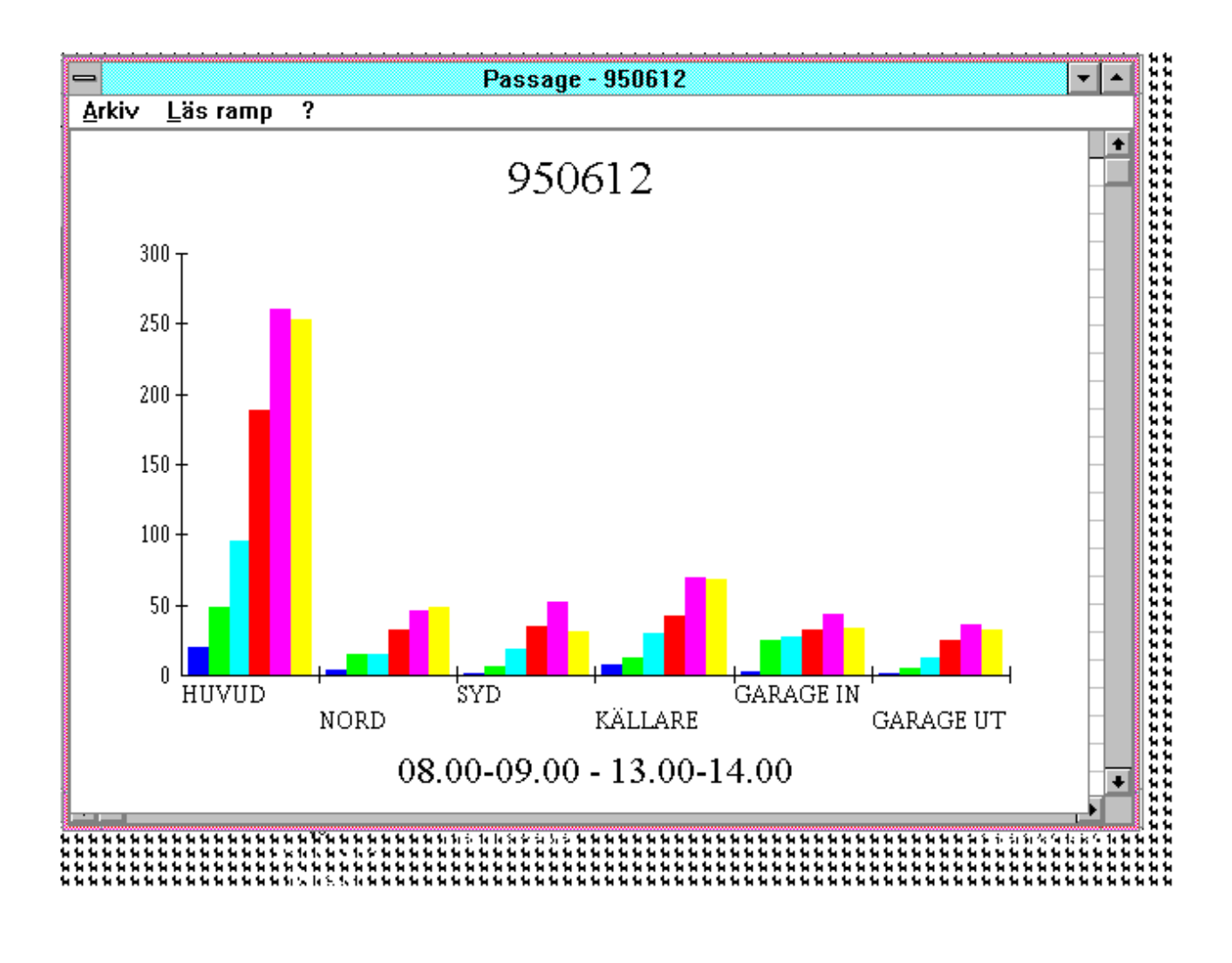

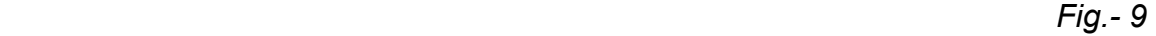

• **Ni måste markera ett område med minst två kolumner och några rader samt därefter trycka på Histogram.** 

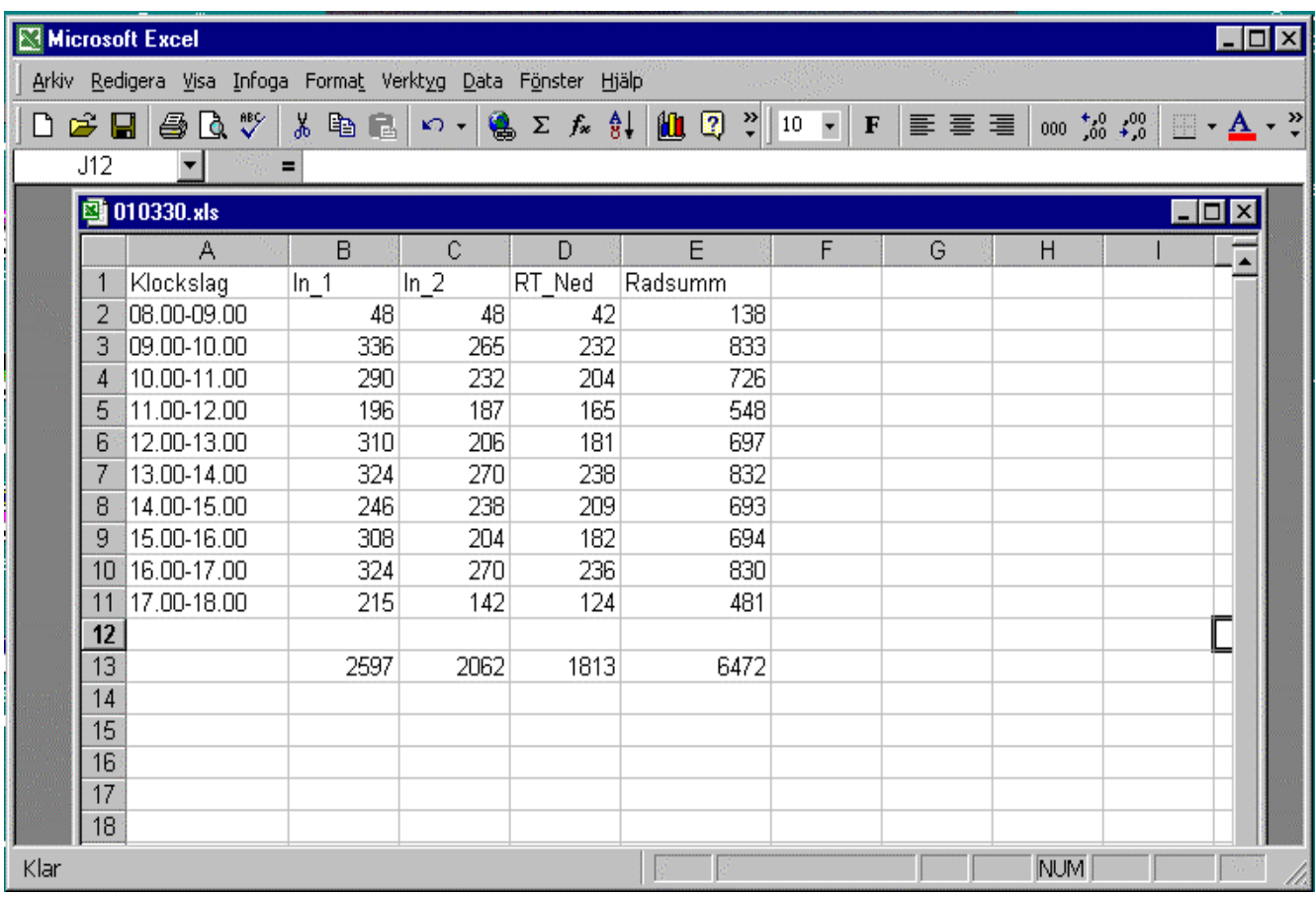

*Fig.- 11* 

### **9.- Andra Program**

- Ni kan generera presentationer med andra program.
- Alla filer kan användas med program som MS Excel, MS Word . Ni kan alltså *kopiera* "Passage" filer direkt till dessa program och skapa bl.a. utskrifter ,grafik .
- **OBS ! Efter att ha arbetat i Excel eller någon annat program måste sådana filer sparas i någon annat katalog, ( Ej under Passage ).**
- T. ex. : Starta MS Word som vanligt, välj kommandot Fil / öppna . Under katalogen " Passage " kommer ni att hitta de motsvarande filerna för dagar, veckor, månad och år .
- Välj den önskade filen och klicka på OK-knappen .
- Arbeta på vanligt sätt i MS Word och MS Excel

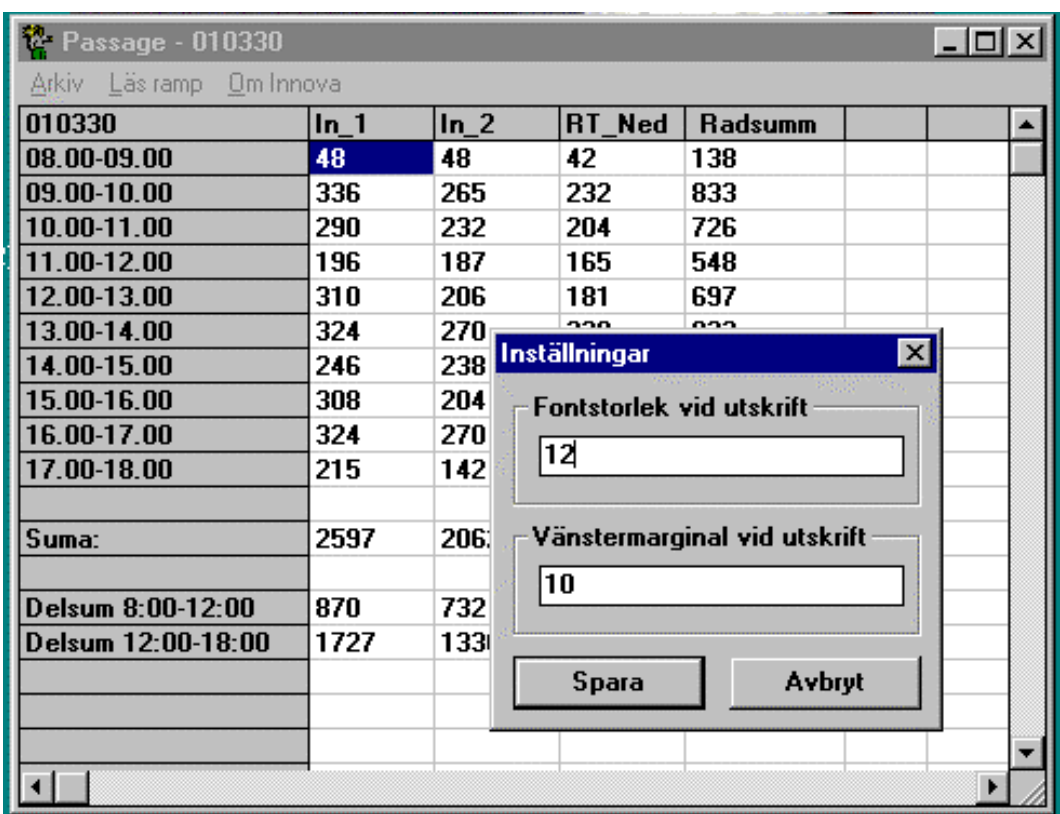

*Fig 12* 

# **INSTÄLLNINGAR**

**Typsnittsstorlek vid utskrift** : Ni kan välja detta kommando om ni vill ändra teckenstorlek vid utskrift.

**Vänstermarginal vid utskrift :** Här kan ni ändra vänstermarginal vid utskrift.